# *Card Badging Module* **RBH Badging**

# *BADGING MANUAL*

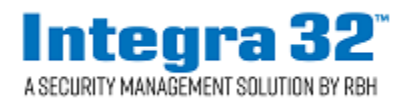

# Copyright Notice

Copyright © 1995 - 2019 by RBH Access Technologies Inc.

All rights reserved Worldwide. Printed in Canada. This publication has been provided pursuant to an agreement containing restrictions on its use. No part of this book may be copied or distributed, transmitted, stored in a retrieval system, or translated into any human or computer language, in any form or by any means, electronic, mechanical, magnetic, manual, or otherwise, or disclosed to third parties without the express written consent of RBH Access Technologies Inc., Brampton, Ontario, Canada.

#### *Trademark*

AxiomV™ and Integra32™ are trademarks of RBH Access Technologies Inc. Windows is a trademark of Microsoft Corporation. All other product names mentioned herein are the property of their respective owners. Use of a term in this book should not be regarded as affecting the validity of any trademark or service mark.

#### *Disclaimer*

This book is provided *as is*, without warranty of any kind, either express or implied, including but not limited to performance, merchantability, or fitness for any particular purpose. Neither RBH Access Technologies Inc. nor its dealers or distributors shall be liable to any person or entity with respect to any liability, loss, nor damage, caused, or alleged to have been caused directly or indirectly by this information. Further RBH Access Technologies Inc. reserves the right to revise this publication, and to make changes to the content hereof from time to time, without the obligation of RBH Access Technologies Inc. to notify any person or organization of such revision or changes.

# **RBH ACCESS TECHNOLOGIES INC.**

2 Automatic Road, Suite 108 Brampton, Ontario CANADA L6S 6K8 Tel: (905) 790-1515 Fax: (905) 790-3680 Email: [info@rbh-access.com](mailto:rbh@idirect.com)

WWW: [www.rbh-access.com](http://www.rbh-access.com/)

Printing Date 17 December, 2018

# Table of Contents

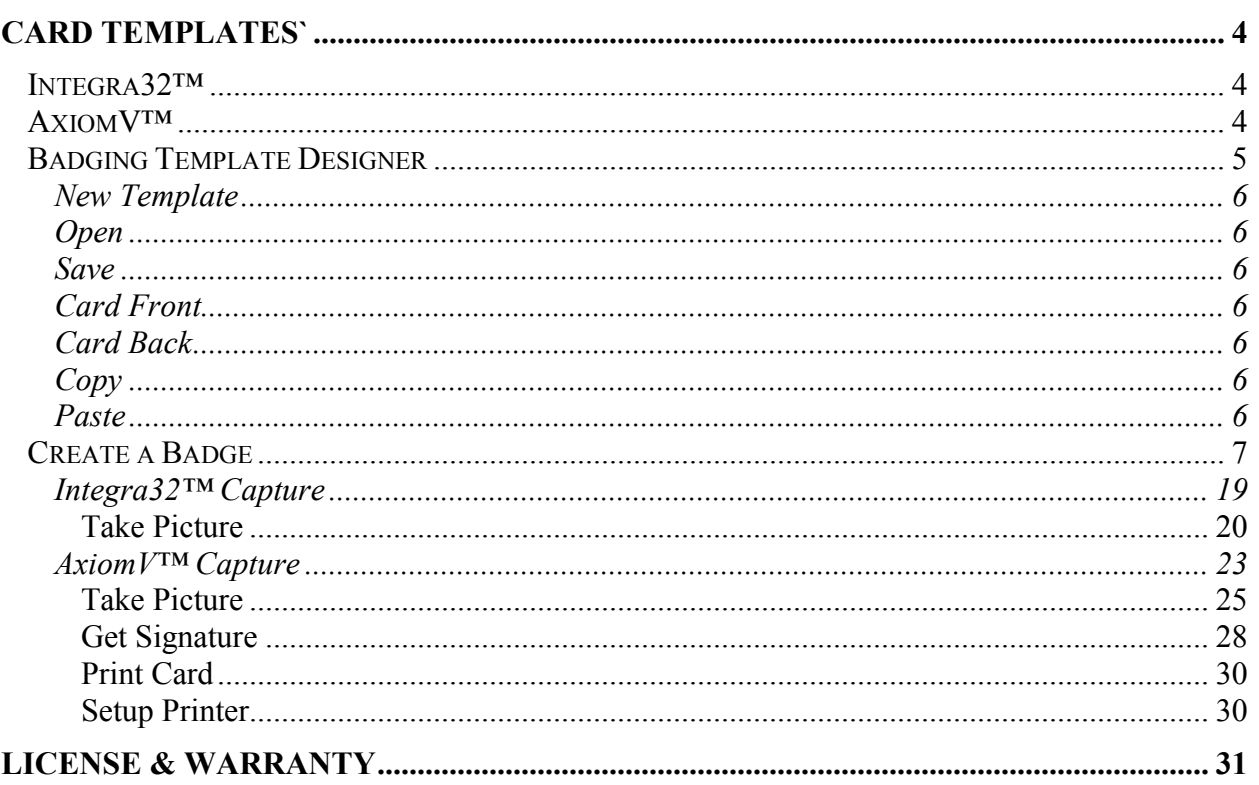

# <span id="page-3-0"></span>**C a r d T e m p l a t e s `**

RBH's Badging module<sup>1</sup> can be run from either Integra32™ or form AxiomV™. This module is used to create cardholder badges. Capturing cardholder pictures and printing the badges are included in this module. Although Icons used for Badging are different in the two systems, the Badging module itself is the same.

## <span id="page-3-1"></span>*Integra32™*

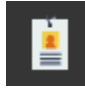

Click *Badge Designer* under *Tools* to open the template design screen.

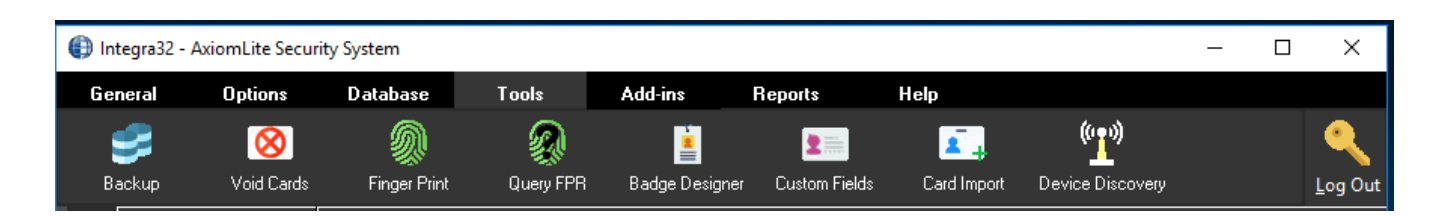

# <span id="page-3-2"></span>*AxiomV™*

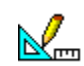

Click *Badging Template* to open the template design screen. *Badging Templates* will be under *Tools*, it also could have been added to the toolbar.

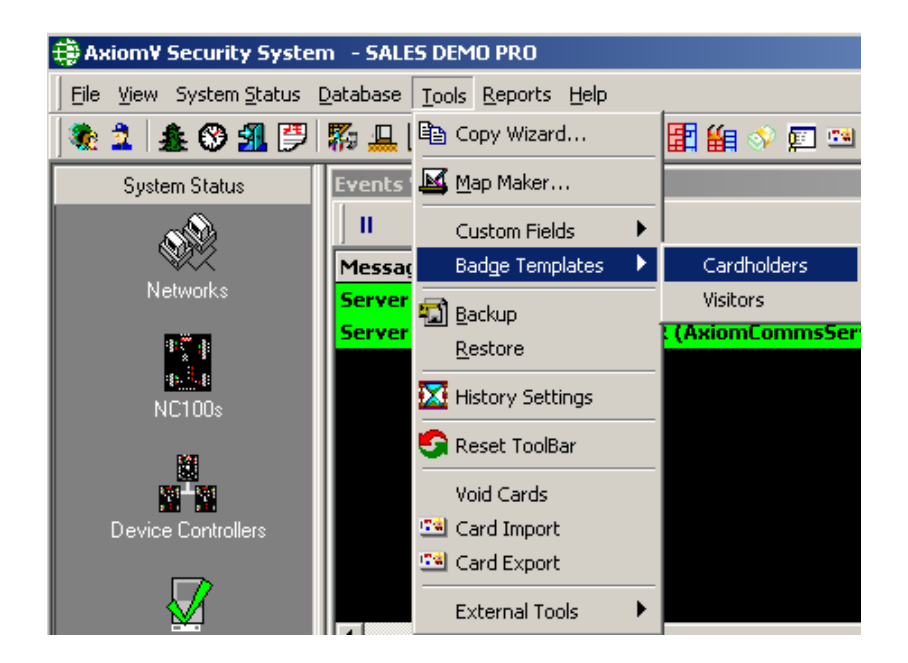

<sup>1</sup> Require Badging Licence

l

# <span id="page-4-0"></span>*Badging Template Designer*

Regardless of which RBH system you have the *Badging Template Designer* works same way just have different Icons on the toolbar. The designer screen in AxiomV<sup>TM</sup> will appear as shown below:

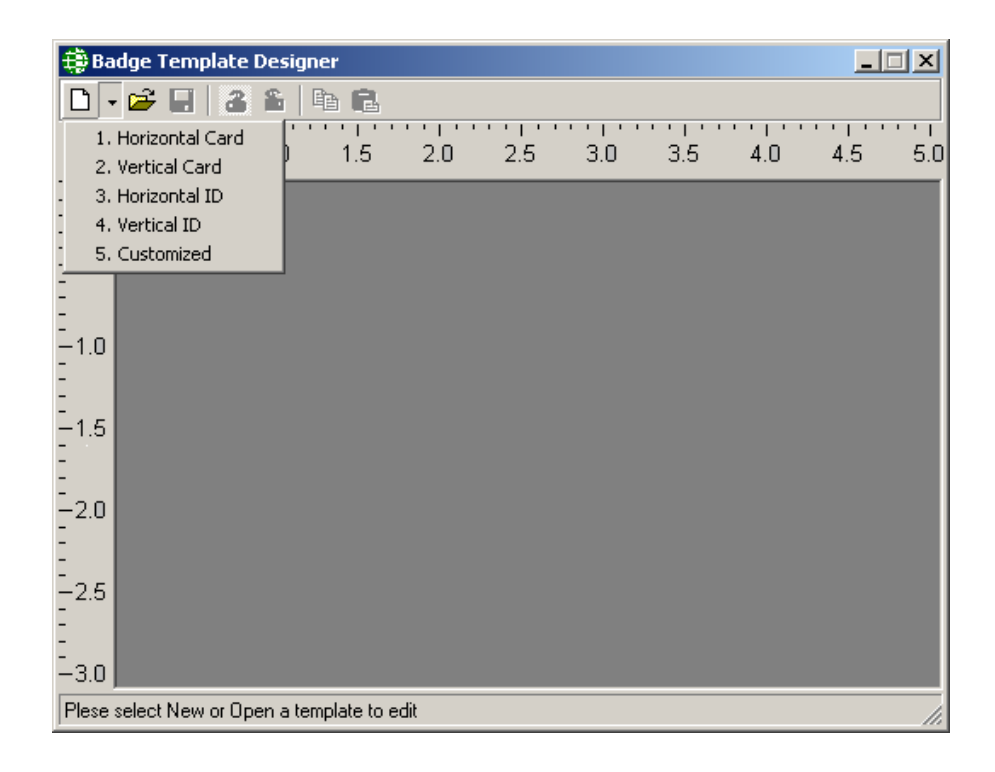

#### **Integra32TM**

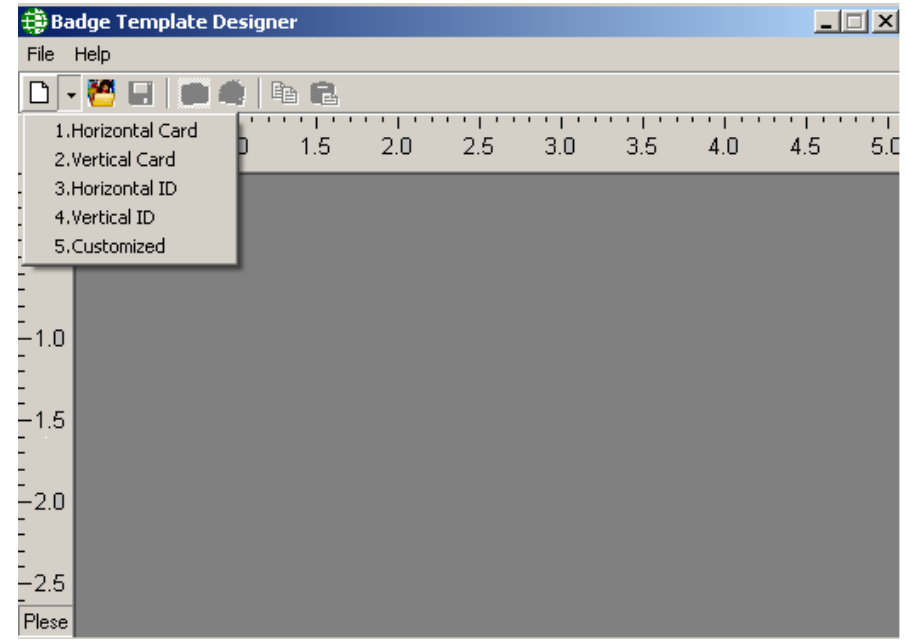

<span id="page-5-0"></span>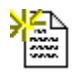

### *New Template*

Click on the down arrow to choose from the menu the size and orientation of the card template to be created.

- 1. Horizontal Card (Width 3.36", Height 2.18")
- 2. Vertical Card (Width 2.18", Height 3.36")
- 3. Horizontal ID (Width 3.50", Height 2.11")
- 4. Vertical ID (Width 2.11", Height 3.50")
- <span id="page-5-1"></span>5. Customized (Size set by user)

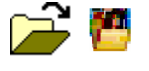

## *Open*

To edit or view an existing template, click on *Open*.

<span id="page-5-2"></span>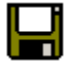

#### *Save*

To save the current template, click on *Save*.

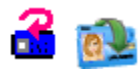

#### <span id="page-5-3"></span>*Card Front*

Clicking on *Card Front* will switch the card view to show the front of the card.

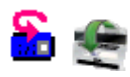

#### <span id="page-5-4"></span>*Card Back*

Clicking on *Card Back* will switch the card view to show the back of the card.

<span id="page-5-5"></span>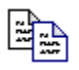

#### *Copy*

*Copy* is used to create duplicate boxes on a card. If you need two *Text* boxes the same size, you can make a copy of the one you created to create the other. You can then edit box to have different data entered into each box.

<span id="page-5-6"></span>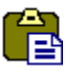

#### *Paste*

Clicking *Paste* will actually create the copy.

# <span id="page-6-0"></span>*Create a Badge*

## **AxiomVTM**

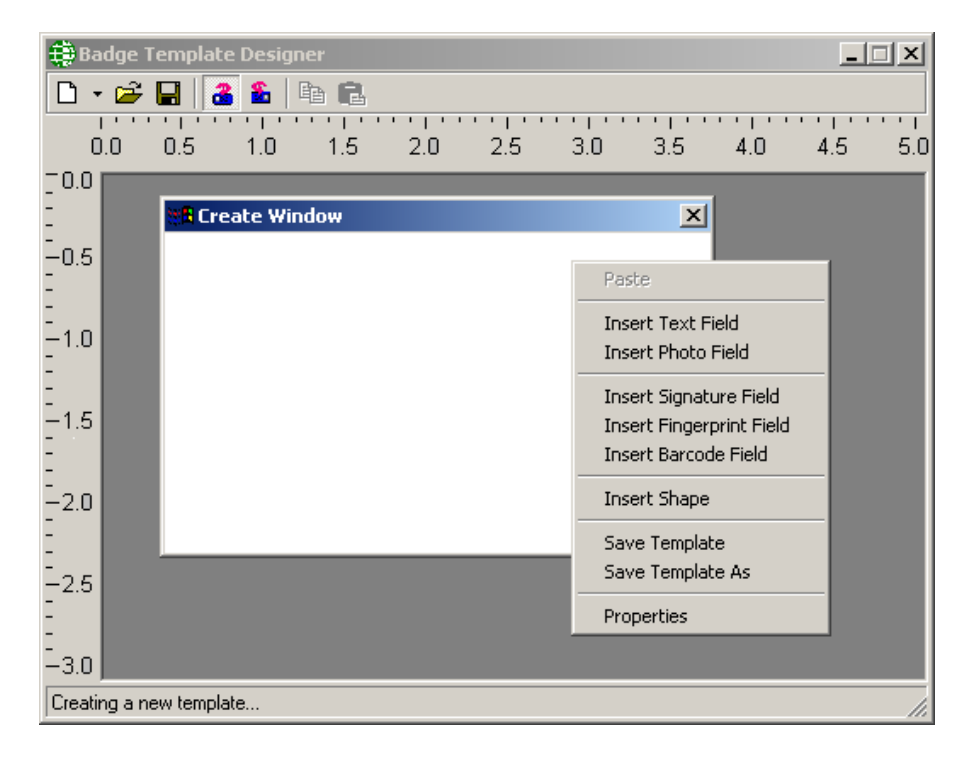

## **In Integra32TM**

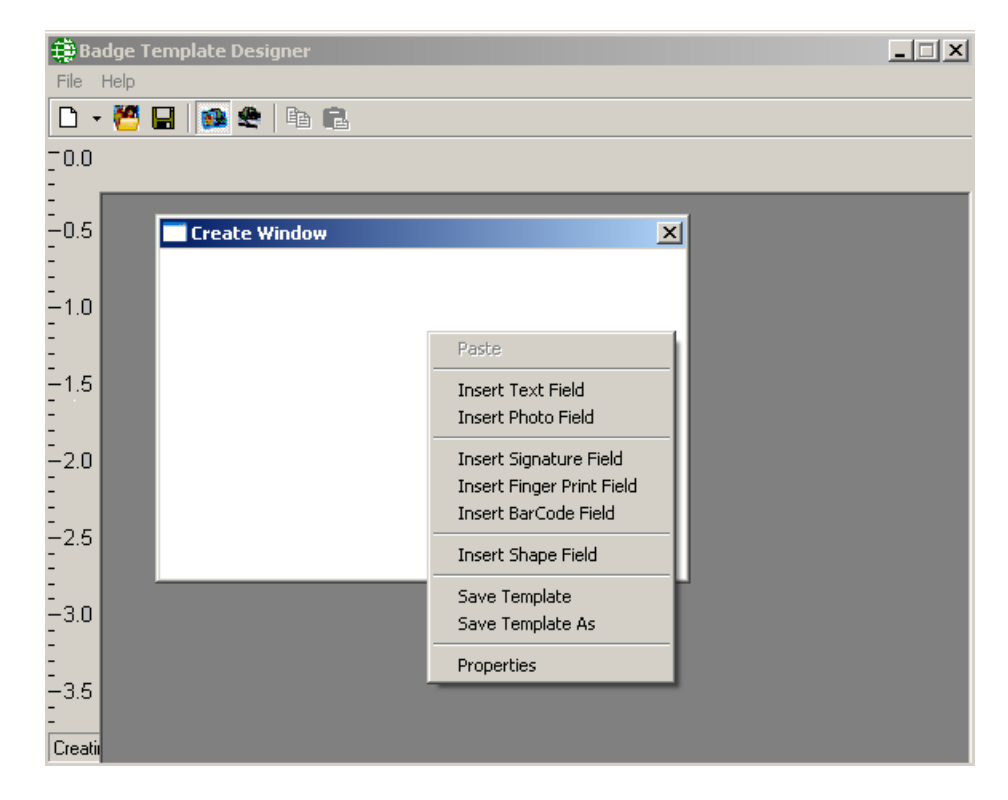

To create a badge template:

- Select the size and the orientation for the template.
- Right click on the card image to pop-up a menu where you can select *Properties* to choose a background picture or a background color for the card template.

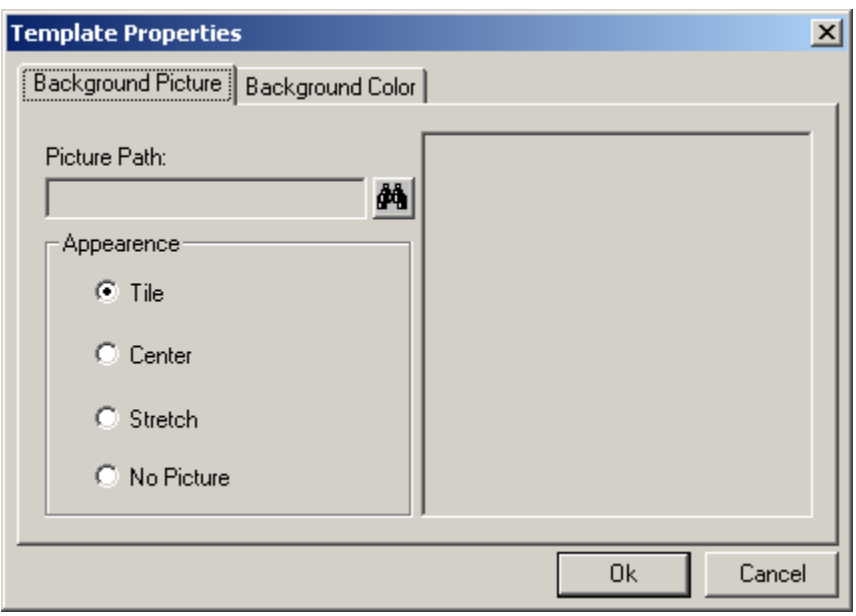

The *Background Picture* tab allows you to add a background picture to the card template. Use the *Find* button  $\lceil \frac{1}{2} \rceil$  to browse for a picture and set its appearance as *Tile*, *Center*, or *Stretch*. *No Picture* is used to remove a previously chosen picture. This feature can be appropriately used to select the company logo, picture of the company building and such similar images as the background picture for the card template.

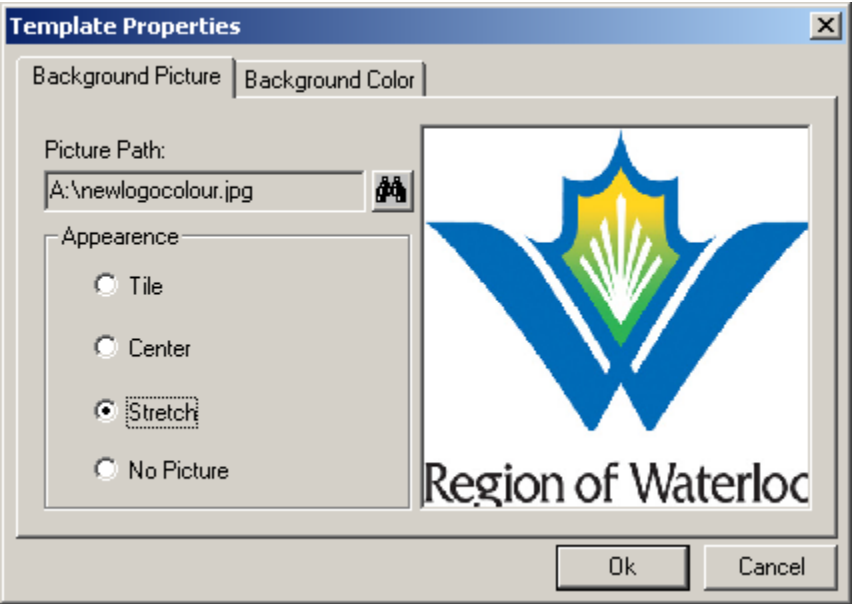

The *Background Color* tab will allow you to add a solid colour to the background of your card. Choose a colour by clicking on the *Change* button.

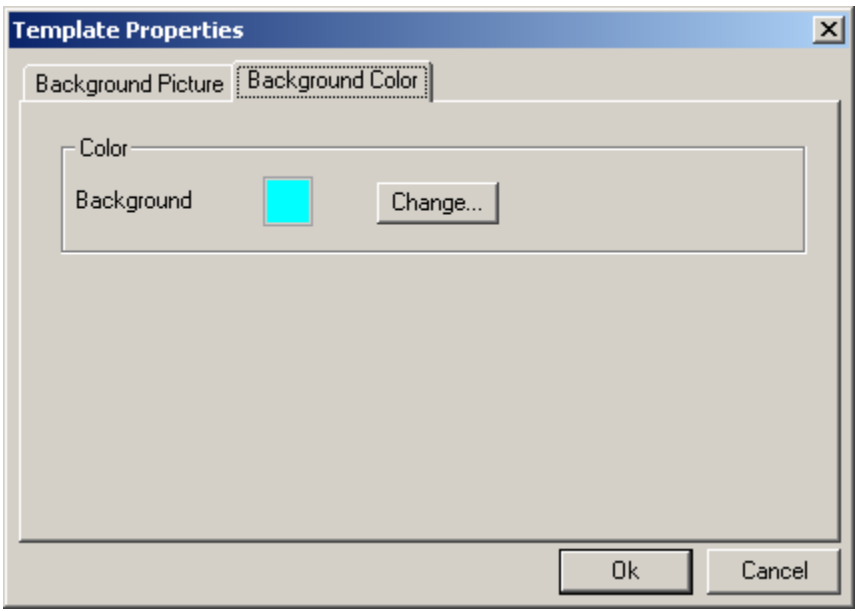

 After setting up the card's background, right click on the card template again to insert one of the fields available.

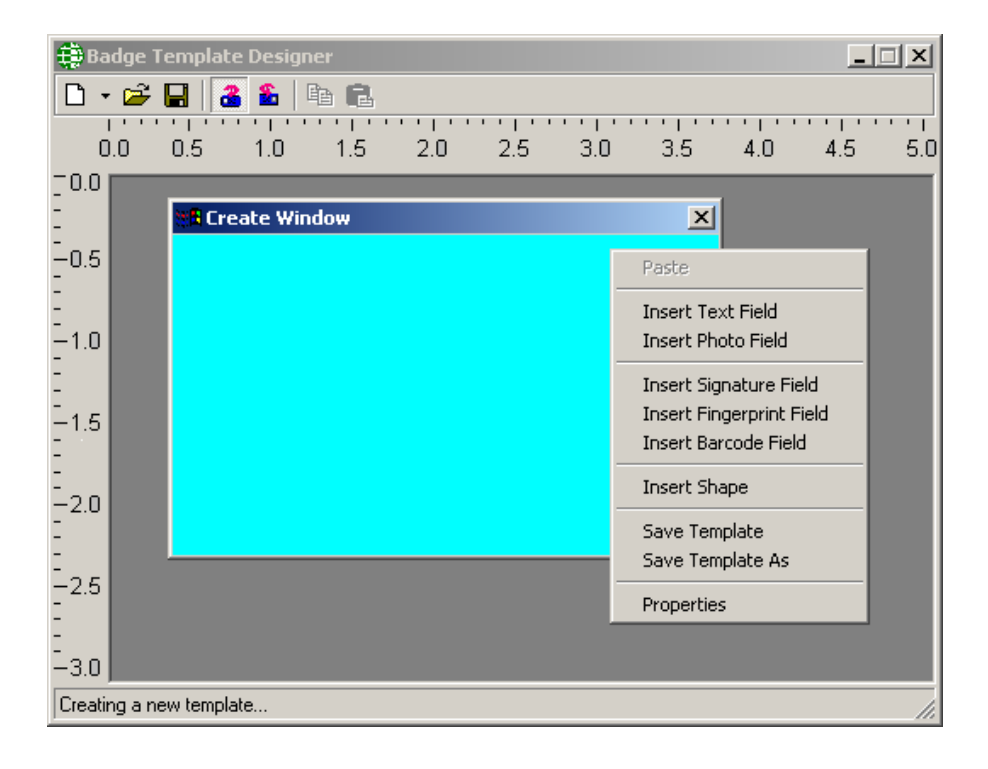

Select *Insert Photo Field* to insert a picture field in the card template.

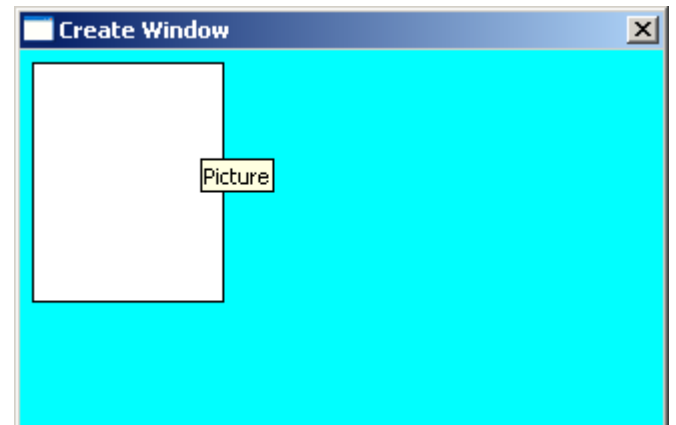

Right click on the *Picture* box and select *Properties*.

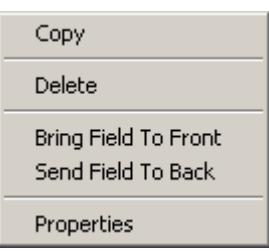

 *You can arrange overlapping boxes on your card template with Bring Field to Front and Send Field to Back.*

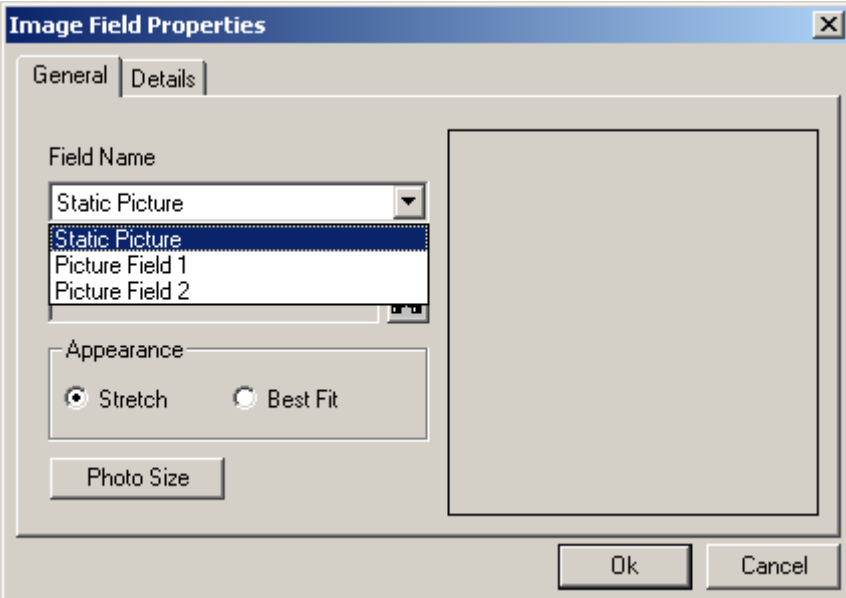

A *Static Picture* is usually something like a company logo, (use the *Find* button  $[\overline{\mathbf{A}}]$  to browse for the required picture.) while *Picture Field* will insert the cardholder's picture. *Best Fit* will display the picture in its actual size and S*tretch* will fill the available space completely with the picture. The default picture box size is 1440 by 1800 (that's a standard portrait ratio of 1**:**1¼). The *Photo Size* button changes the box size to 1600 by 2000.

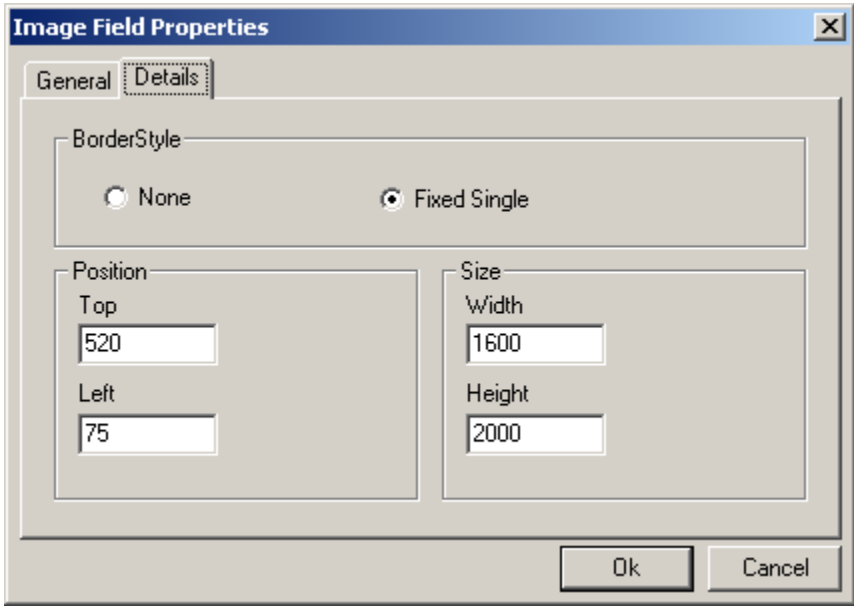

Under the Details tab you can choose to have a border around the picture box. You can adjust the size and position of the box as well.

• Next add a Signature/fingerprint box the same way you added the picture box.

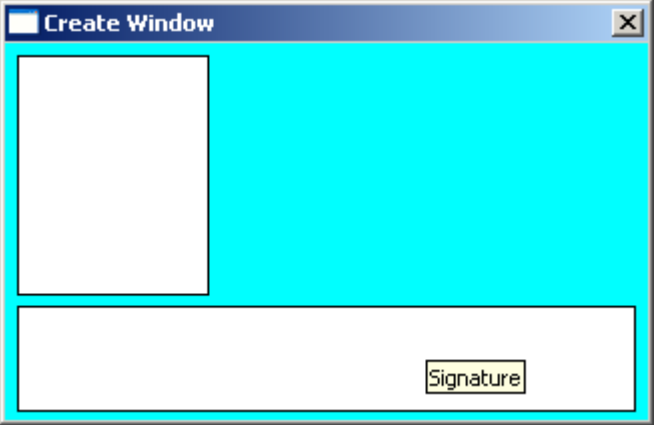

 Right click on the Signature box and set the properties for signature box as you did for the picture box. Signature and Fingerprint boxes only have one tab in their properties. You can set the size & position of signature/fingerprint box either by stretching and moving the box in the card template itself or by setting its position in the properties window.

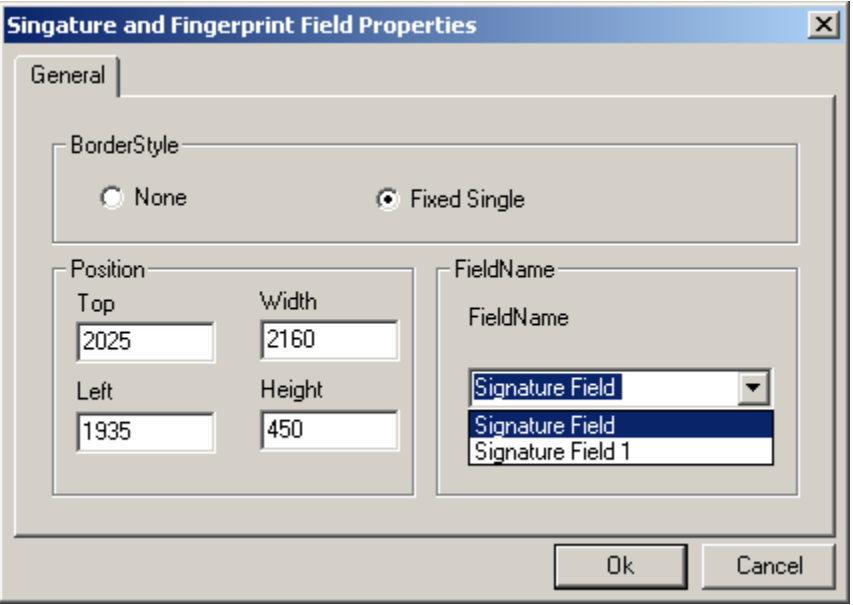

Add *Text* boxes the same way that you've added the *Picture* and *Signature* boxes.

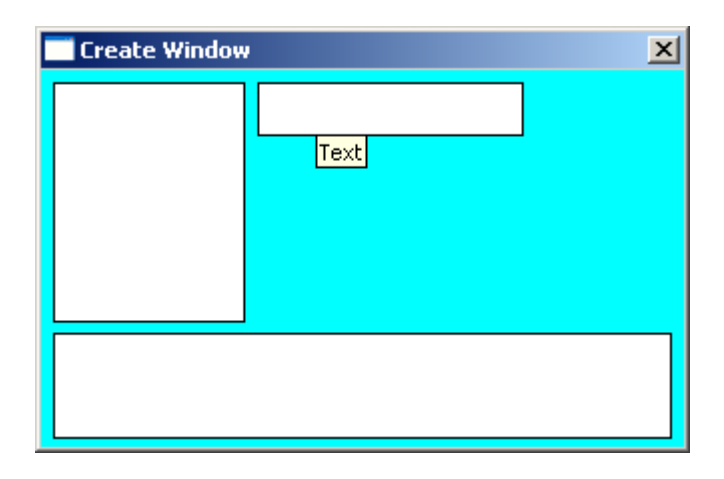

A *Text* box like *Picture* boxes can have fields inserted from the cardholders' database, or it can have static (or fixed) text.

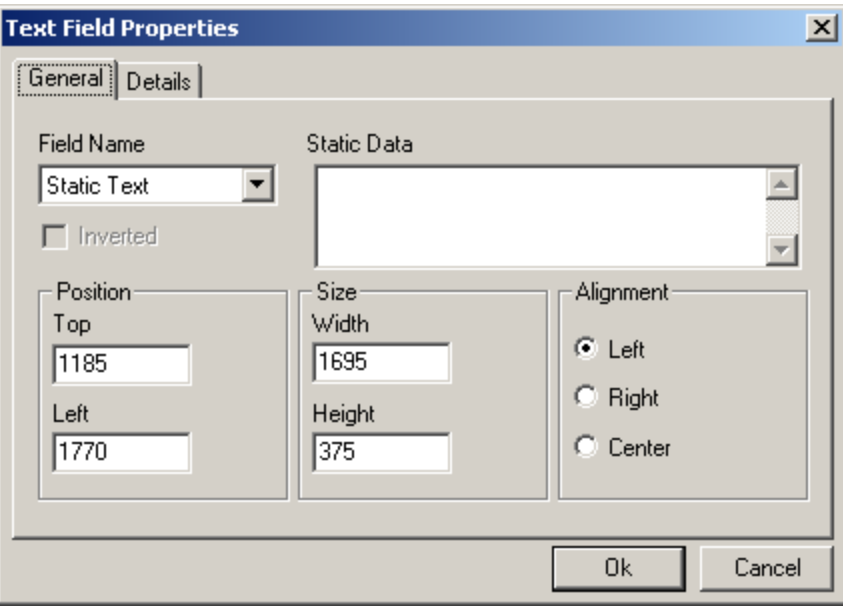

*Size* and *Position* can be set exactly and *Alignment* can be configured.

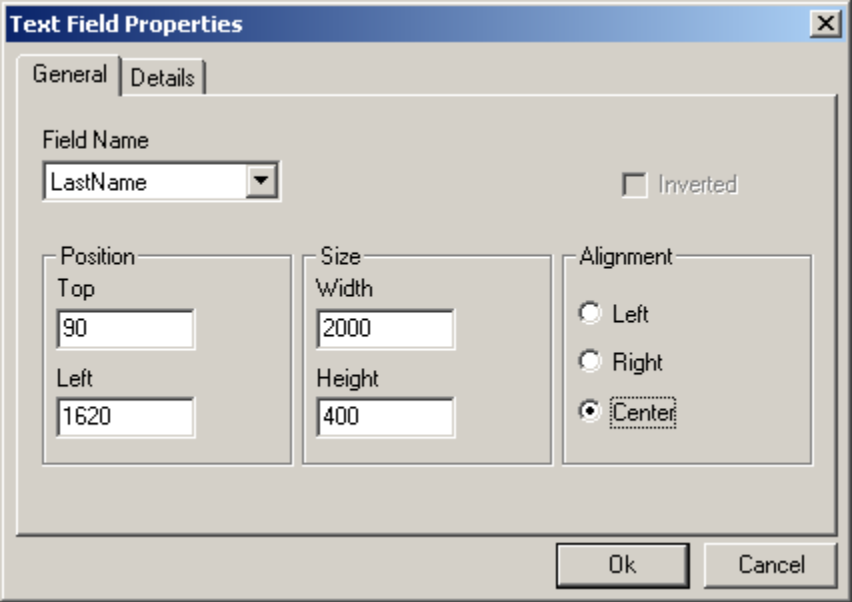

*Text Details* tab is where the font for the text can be changed. *Foreground* colour will change the colour of the text itself, while *Background* colour will change the background in the text box only. A pure white background will not be printed; therefore the card background will show around the text. To print a white background change the colour to something that is close but not pure white.

If you have selected a background colour for the card template, you would probably like to have the same colour selected as the background for the text box.

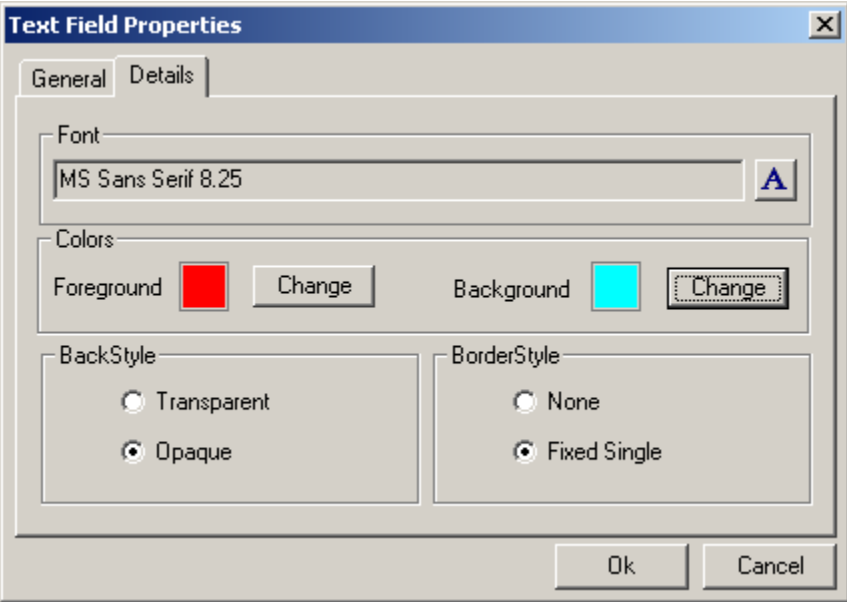

RBH Badging Module also supports what is called *Vertical Text.*

In *Text* boxes that are taller then they are wide (and have a TrueType font selected) the text will be rotated 90º (or 270º if the *Inverted* box is checked).

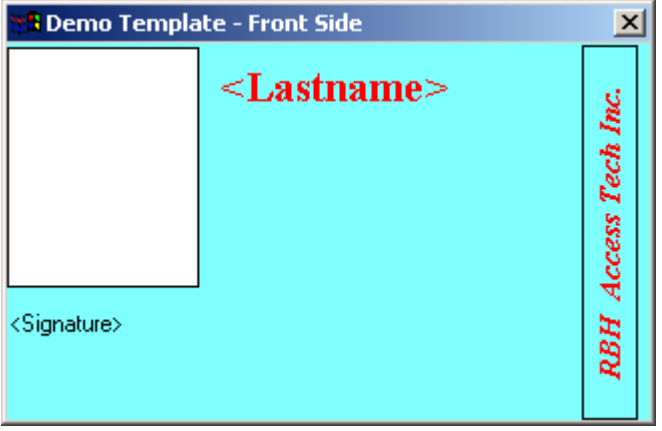

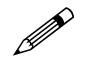

*Only TrueType fonts can be rotated.*

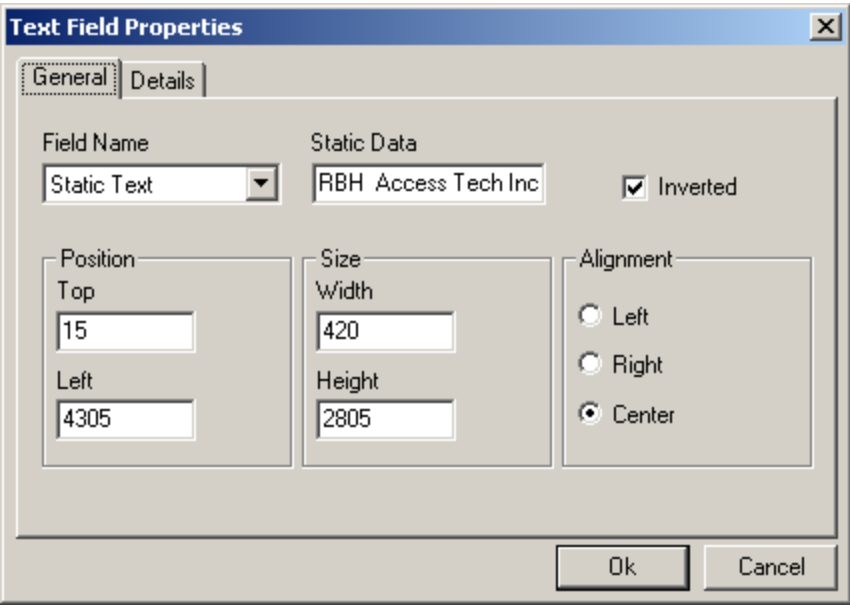

The same text can be rotated 270º if the *Inverted* Box is checked in the *Text Field Properties* Window.

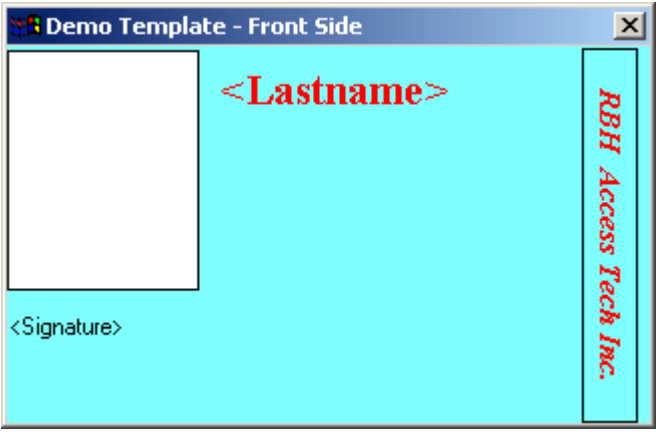

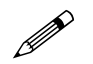

*The inverted Box is visible only if the text selected is vertical.*

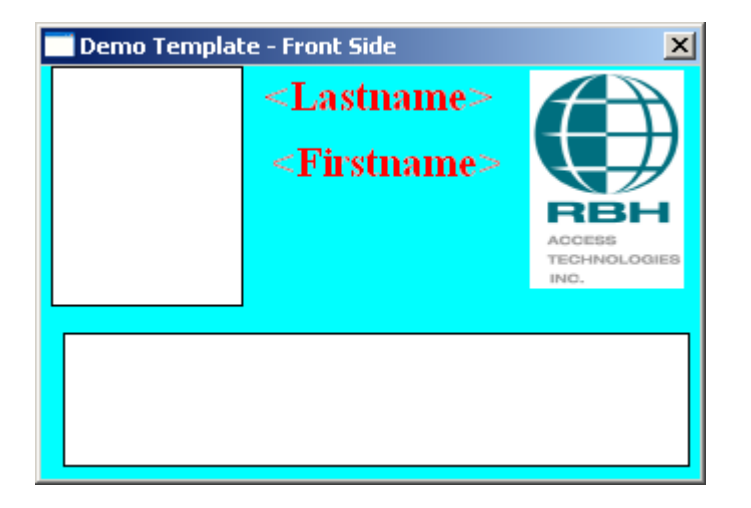

When you are finished with the front of your card flip it over by clicking on the backside button in *Badge Template Designer* window and do the backside.

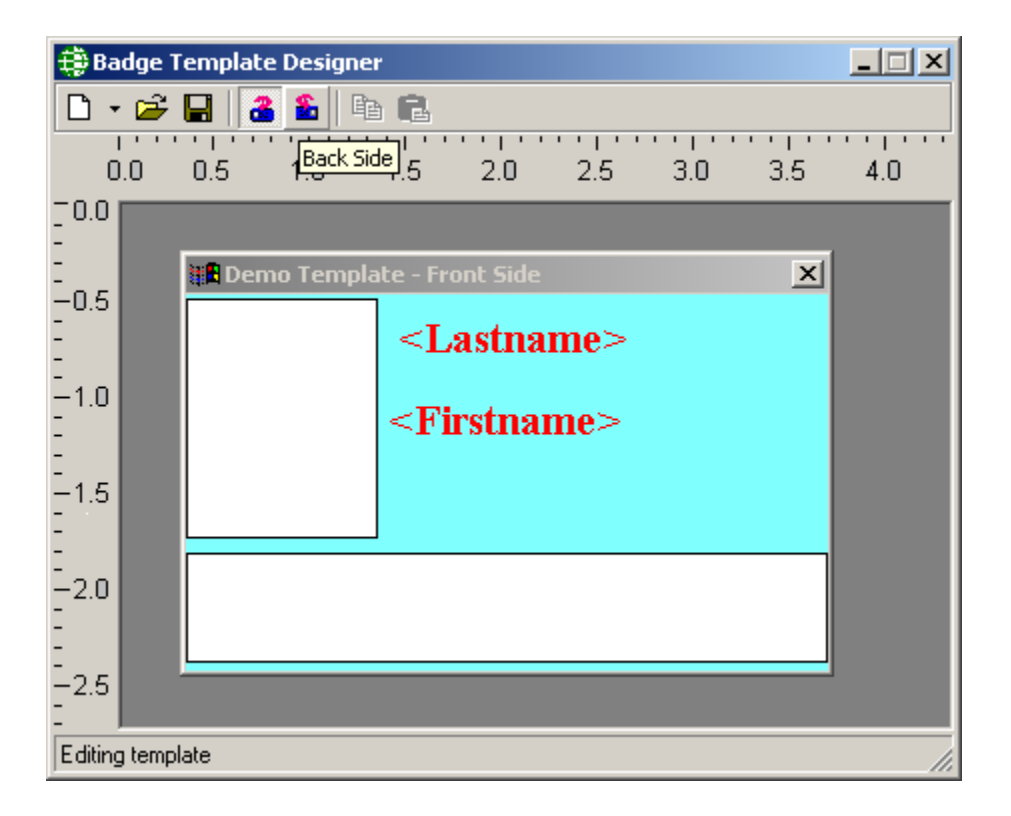

You will have to save your template before flipping to the backside of the template.

- The same procedures apply to the back that applied to the front.
- Add *Bar Code* field the same way that you've added the *Text*, *Picture* and *Signature* boxes

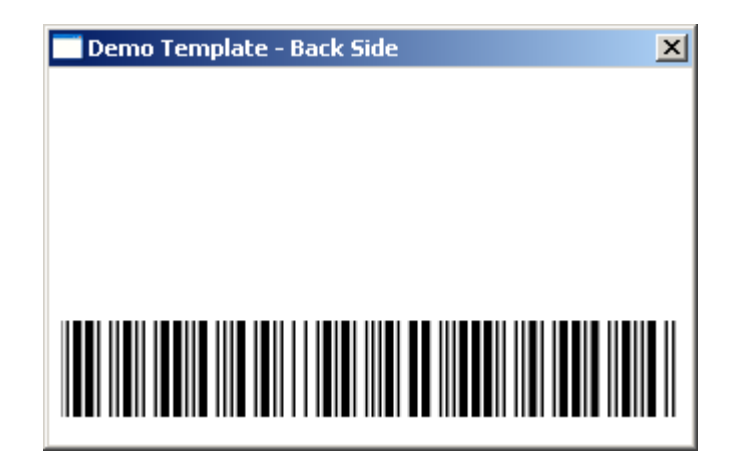

To add a barcode you will need to install the required barcode font. Select from the list under *Barcode Type* and choose a *Barcode Size*. Select under *Field Name* the source of the data for the barcode. You have the option to select *Static Text* or one of the Cardholder's fields, as the field for *Barcode,* same as in case of *Text Field*. *Preview* will show you how the barcode will appear.

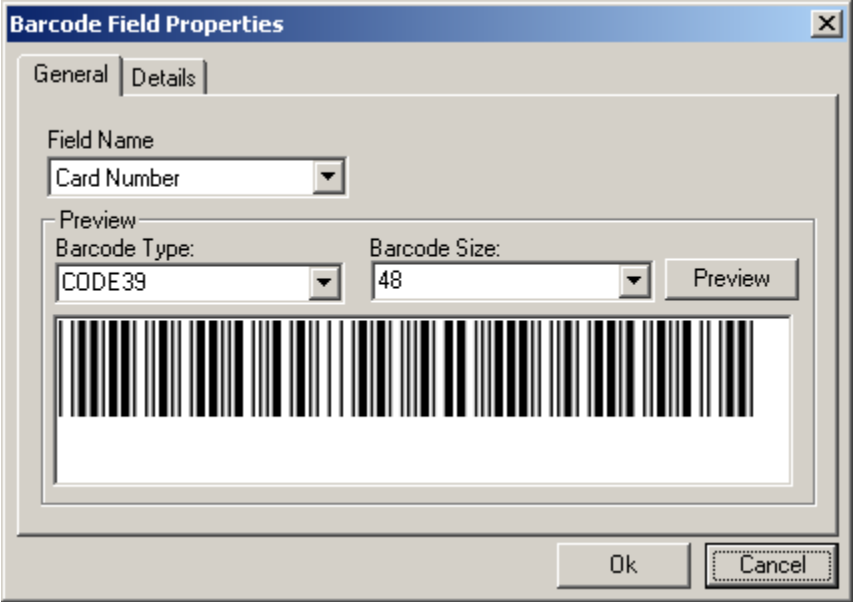

The *Details* tab allows you set the *Size*, *Position*, and *Alignment* for the Barcode box. Border or no border is also selected here.

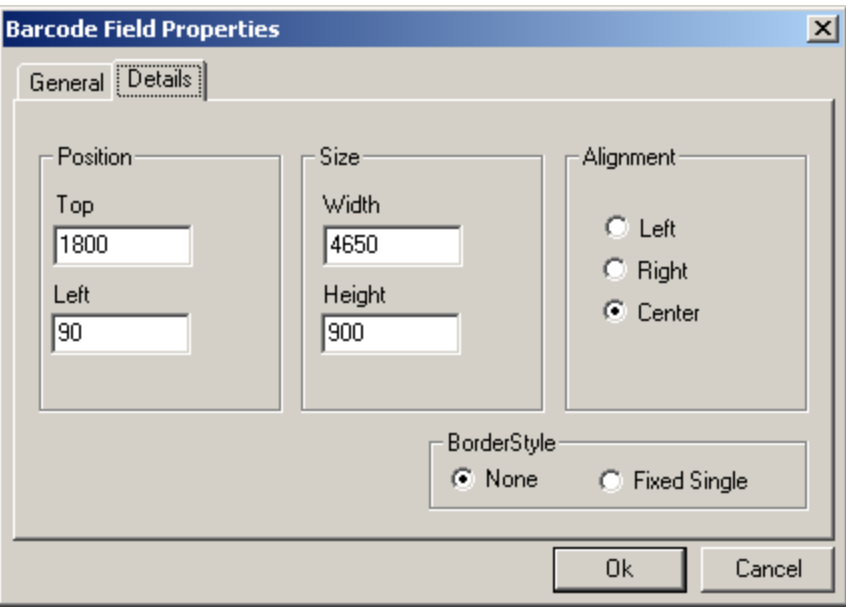

You can add extra text in a *Text* box one line at a time, or you could create a bitmap with multiple lines and add it as a picture.

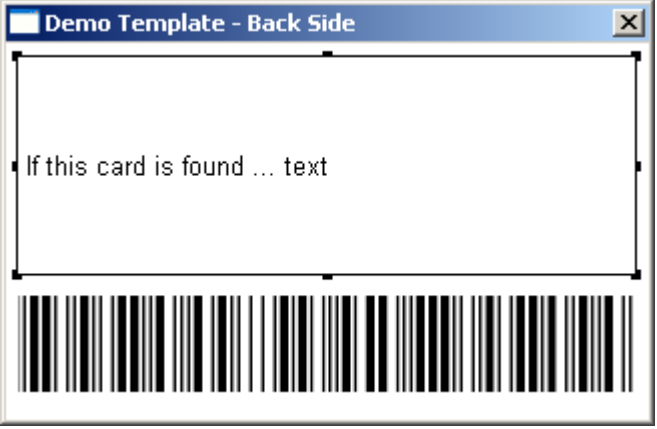

When you have completed your design it is recommended that you save it. It can then be used with RBH database to display cardholders and print cards.

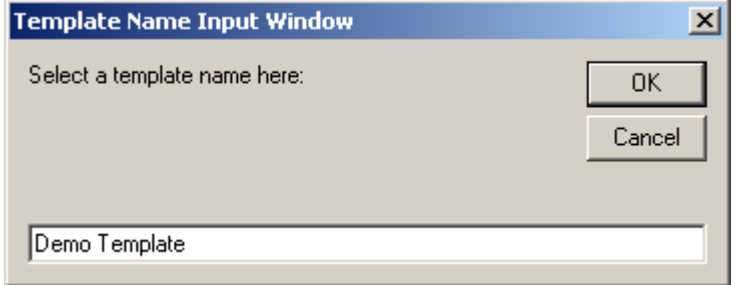

## <span id="page-18-0"></span>*Integra32™ Capture*

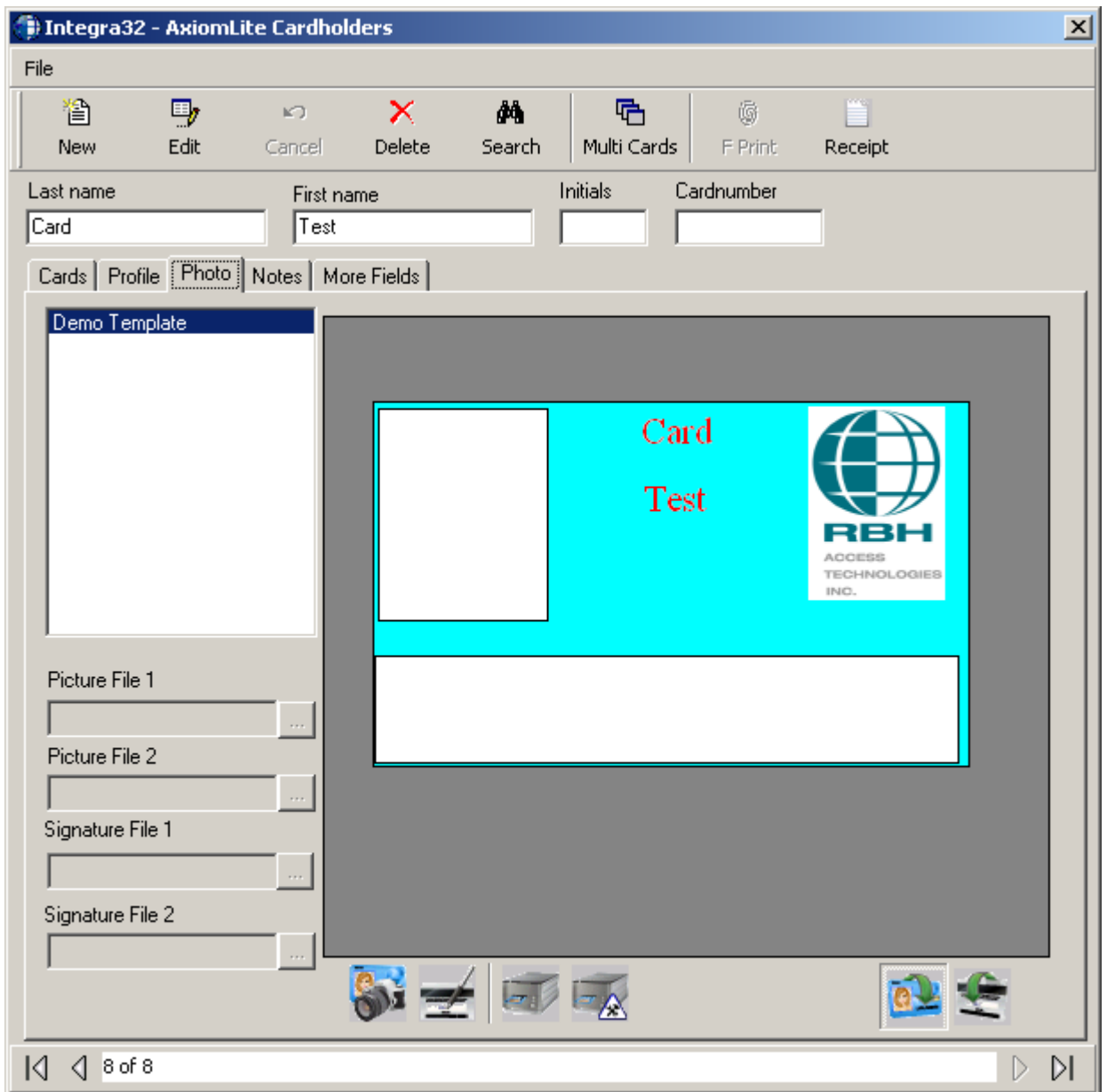

In the Integra32™ software, open the *Cardholder* screen and click on the *Photo* tab. Find the cardholder you are to work on. If you have more than one card template, select a template to work with and then click *Edit*.

#### <span id="page-19-0"></span> $c_{\mathbf{M}}$ *Take Picture*

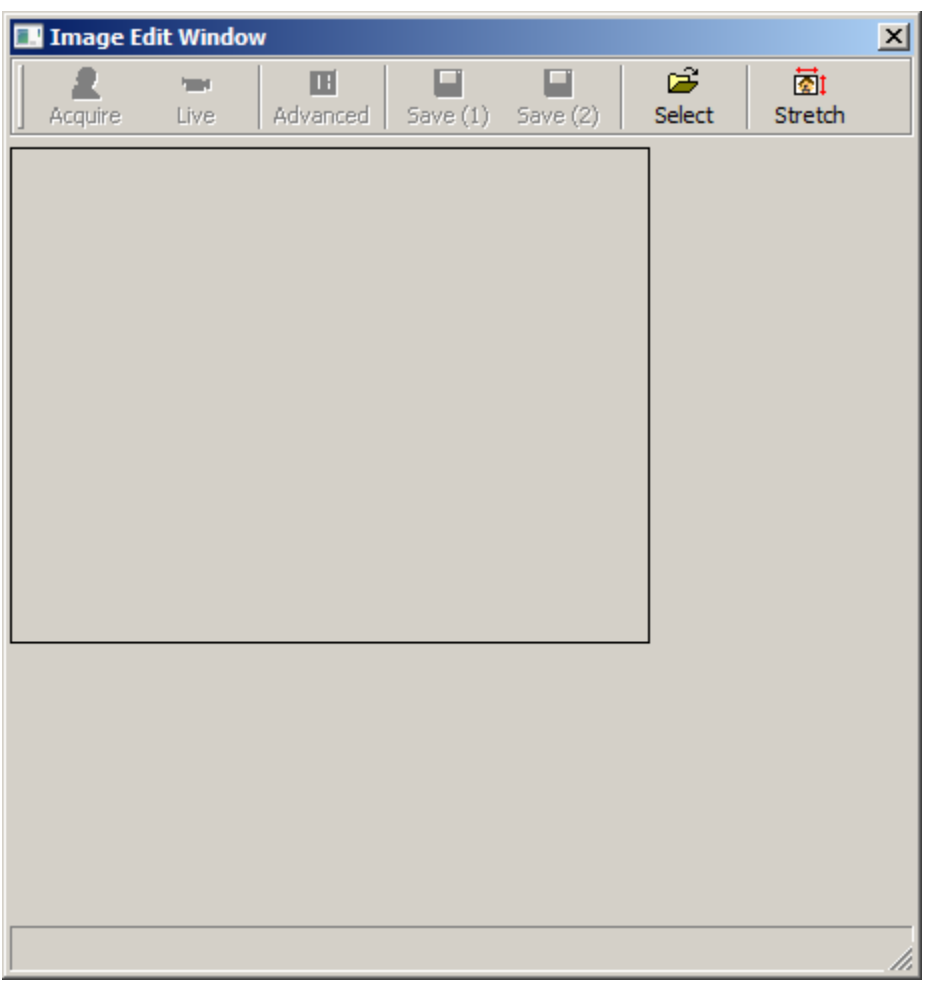

From the *Image Edit Window* you can either *Select* a previously taken still picture, or can *Acquire* a picture from a live feed. If you have a live video feed it will be shown on this screen immediately. Clicking on *Acquire* will freeze the picture and *Live* will restore the live view (if you don't like the frozen screen).

*Stretch* will toggle the screen view between showing the picture fitted into the window, and showing the picture its actual size.

Clicking on *Advanced* will open up a screen for advance setting for the video picture.

Whether you have selected a still picture or captured a live picture from a video feed you will need to crop the picture.

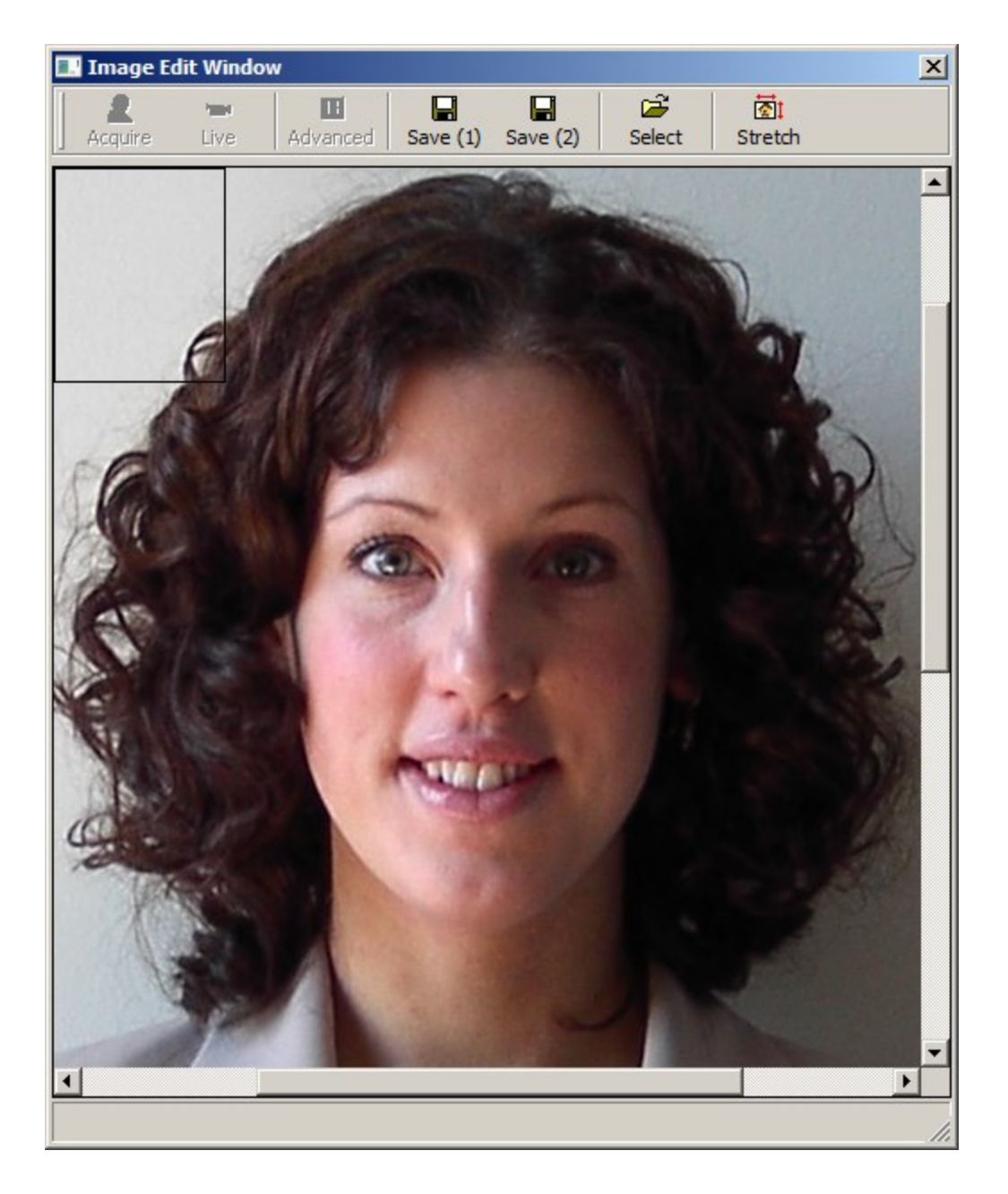

Click on the picture to bring up a box indicating the actual area to be saved. Portraits are best if kept at a 1:1¼ aspect ratio.

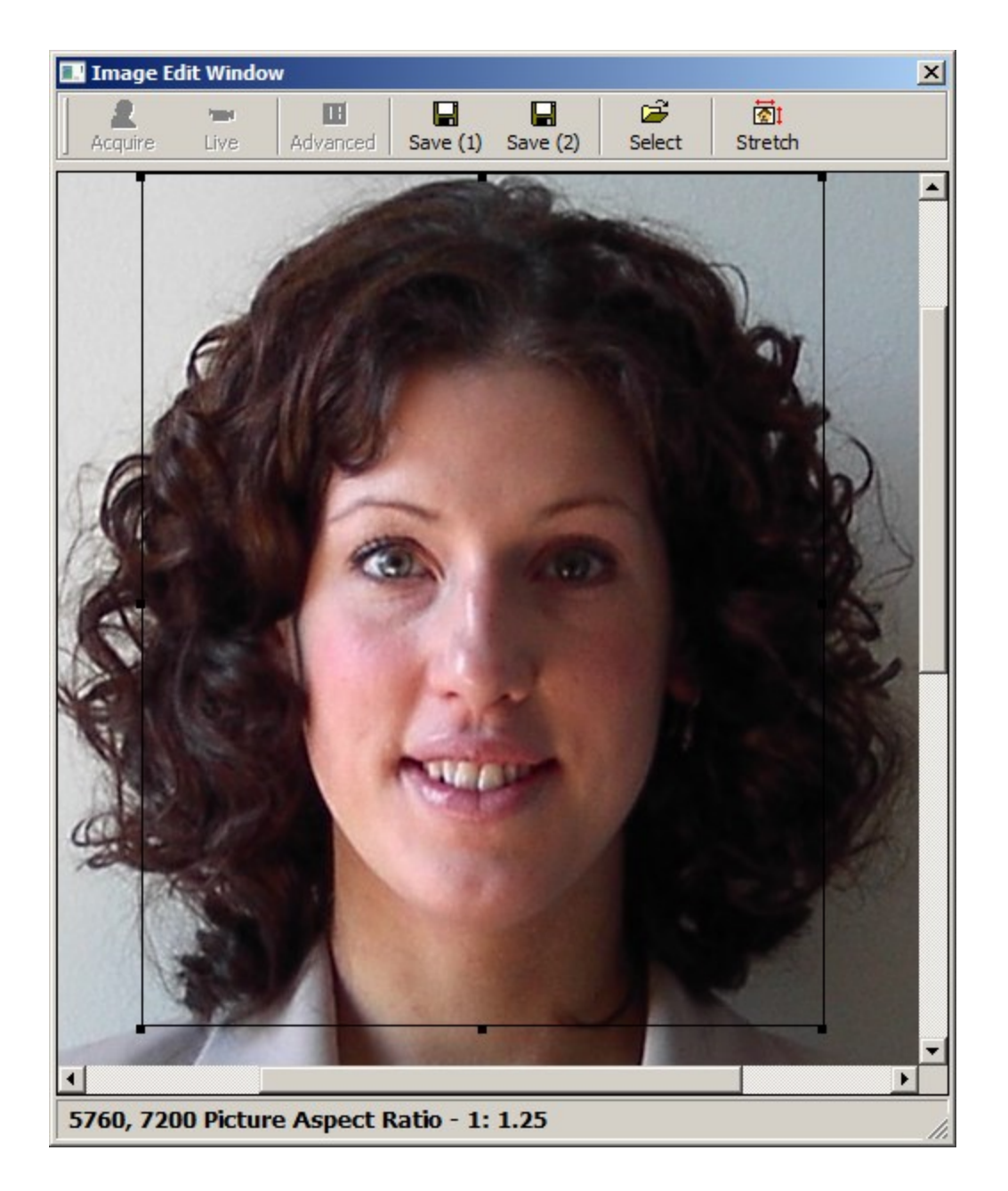

When you are happy with the capture area (and aspect ratio) click *Save (1)* or *Save (2)* to store the image. The image is stored and related to the cardholder currently selected.

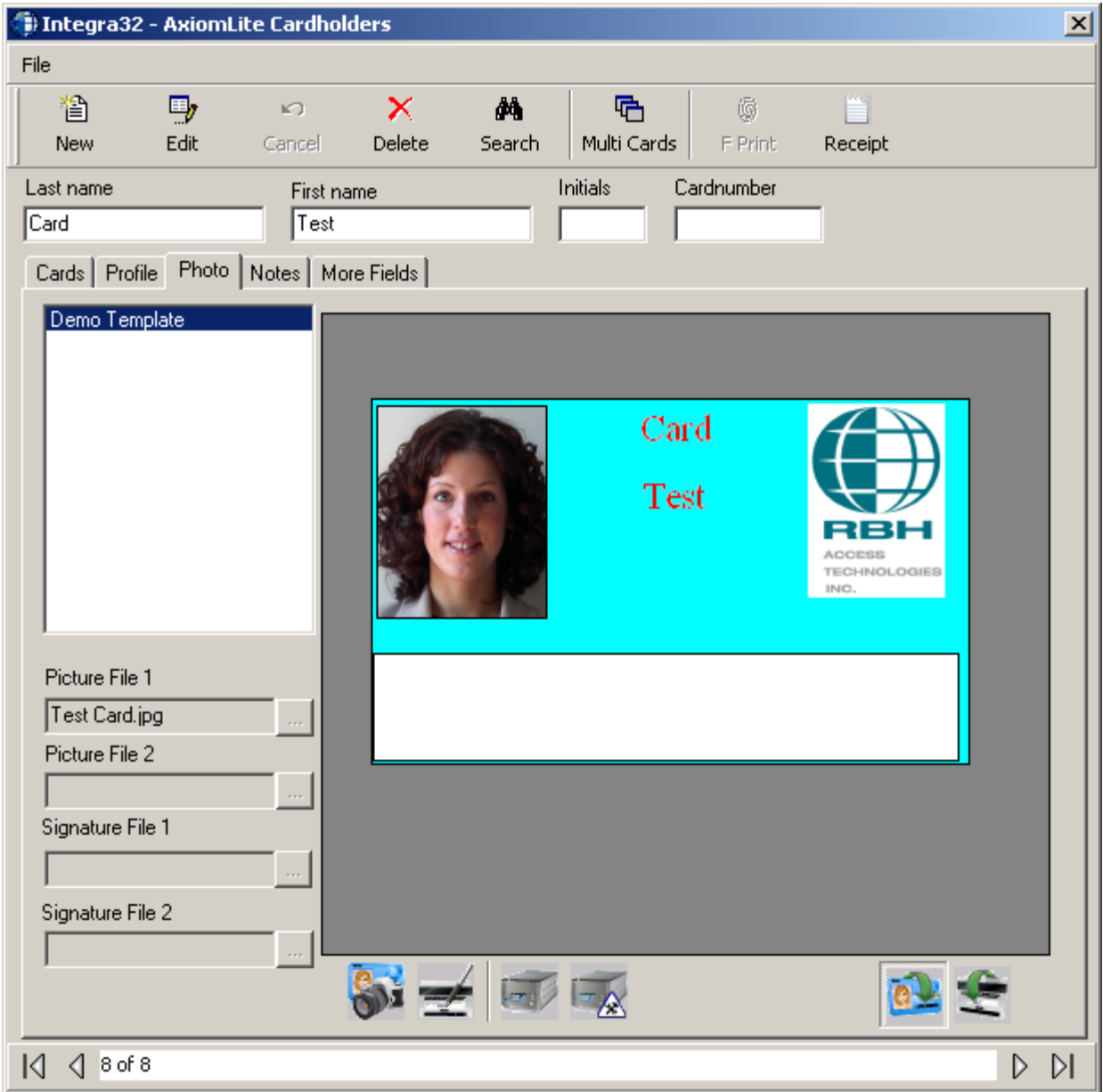

# <span id="page-22-0"></span>*AxiomV™ Capture*

In the AxiomV™ software, go to the *Cardholder* screen and click on the *Photo* tab. The screen will look different from the Integra32™ screen but has the same basic functionality.

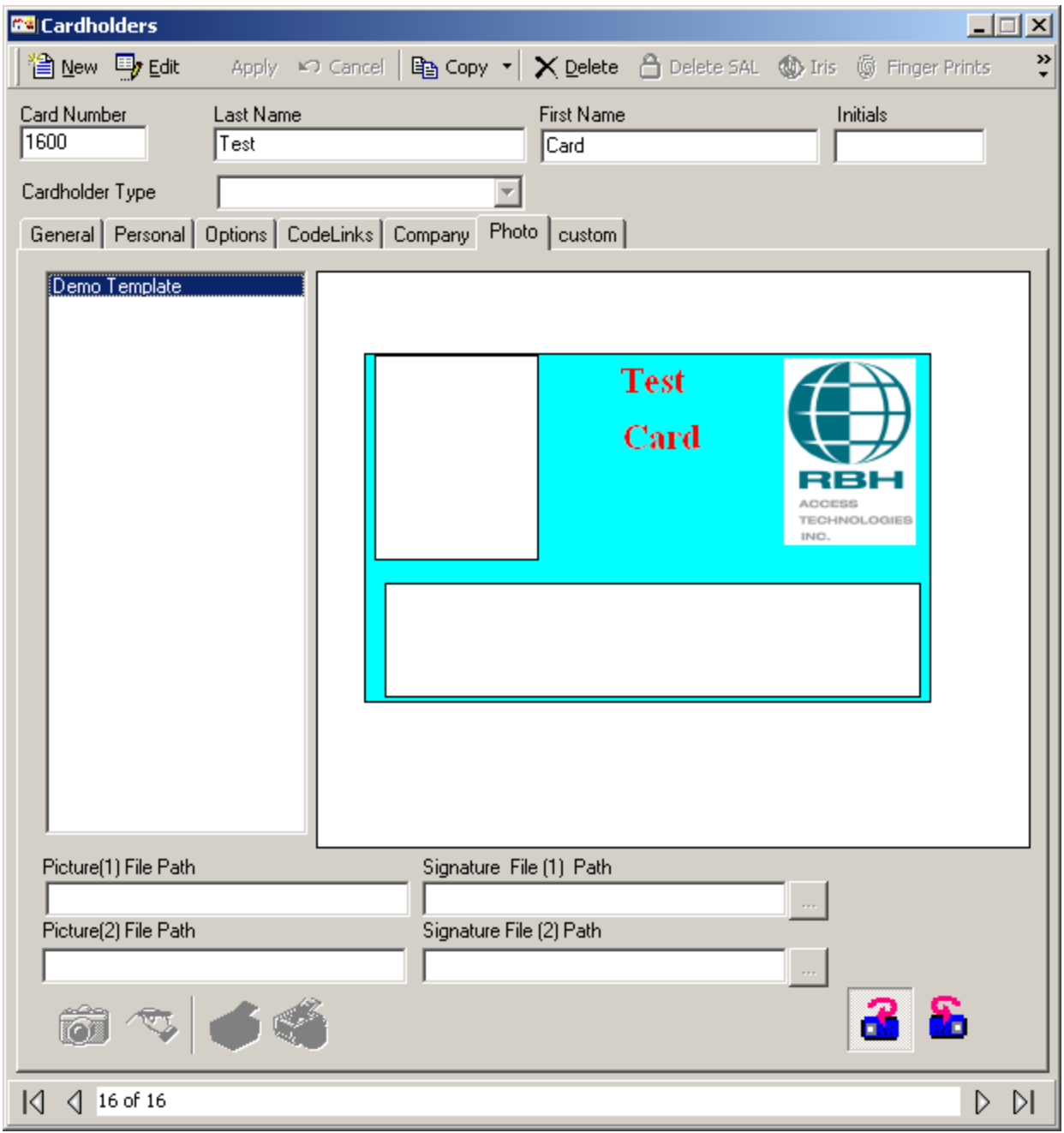

# <span id="page-24-0"></span>*Take Picture*

õì

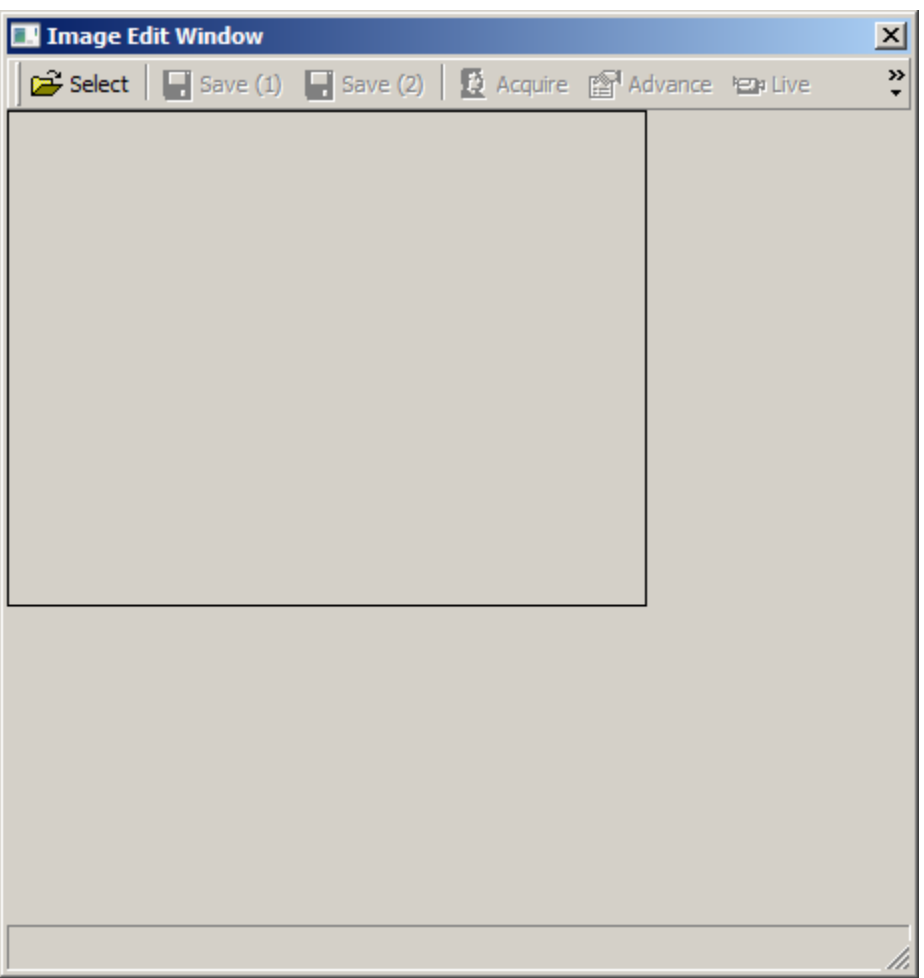

From the *Image Edit Window* you can either *Select* a previously taken still picture, or can *Acquire* a picture from a live feed. If you have a live video feed it will be shown on this screen immediately. Clicking on *Acquire* will freeze the picture and *Live* will restore the live view (if you don't like the frozen screen).

*Stretch* will toggle the screen view between showing the picture fitted into the window, and showing the picture its actual size.

Clicking on *Advance* will open up a screen for advance setting for the video picture.

Whether you have selected a still picture or captured a live picture from a video feed you will need to crop the picture.

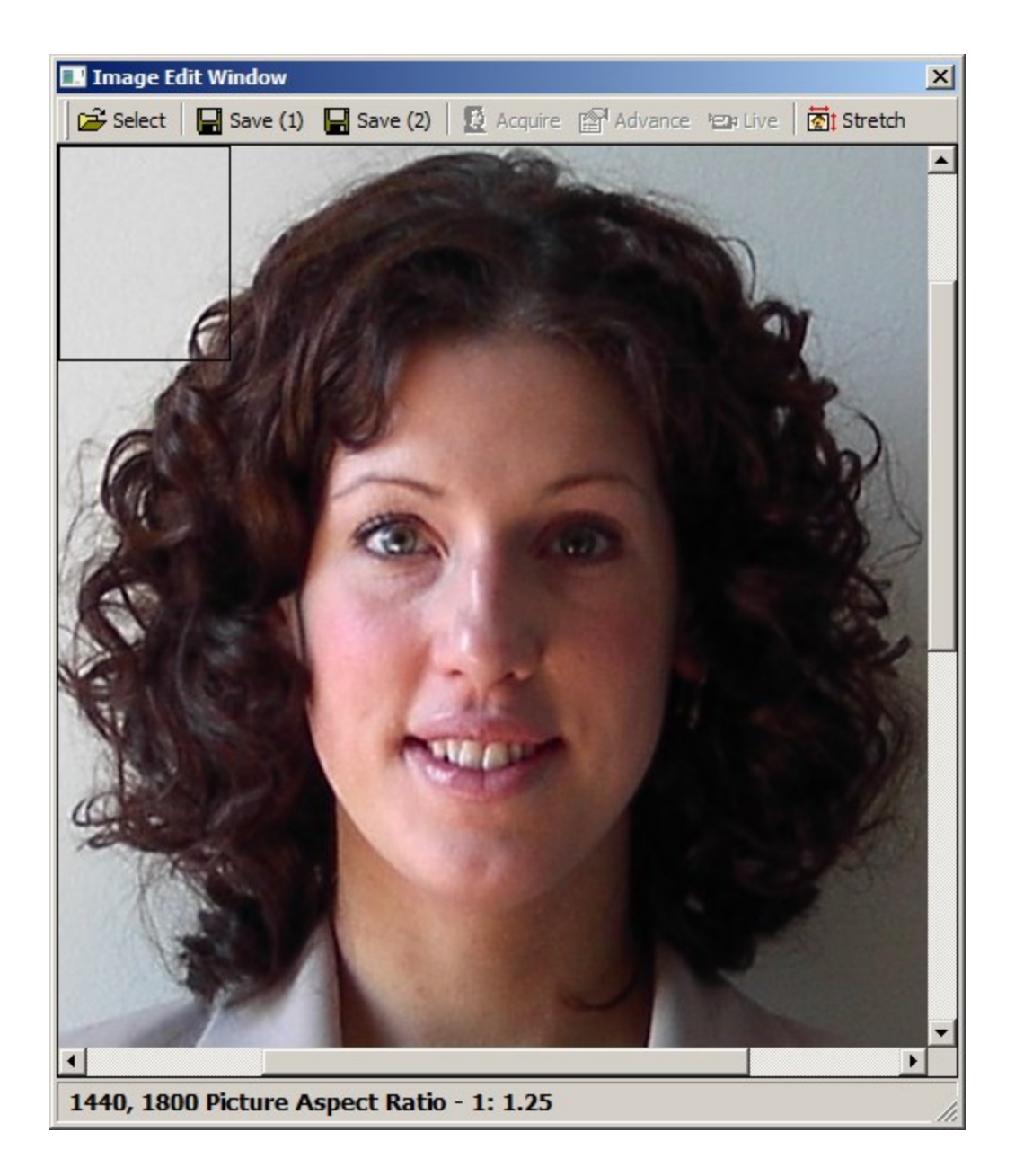

Click on the picture to bring up a box indicating the actual area to be saved. Portraits are best if kept at a 1:1¼ aspect ratio.

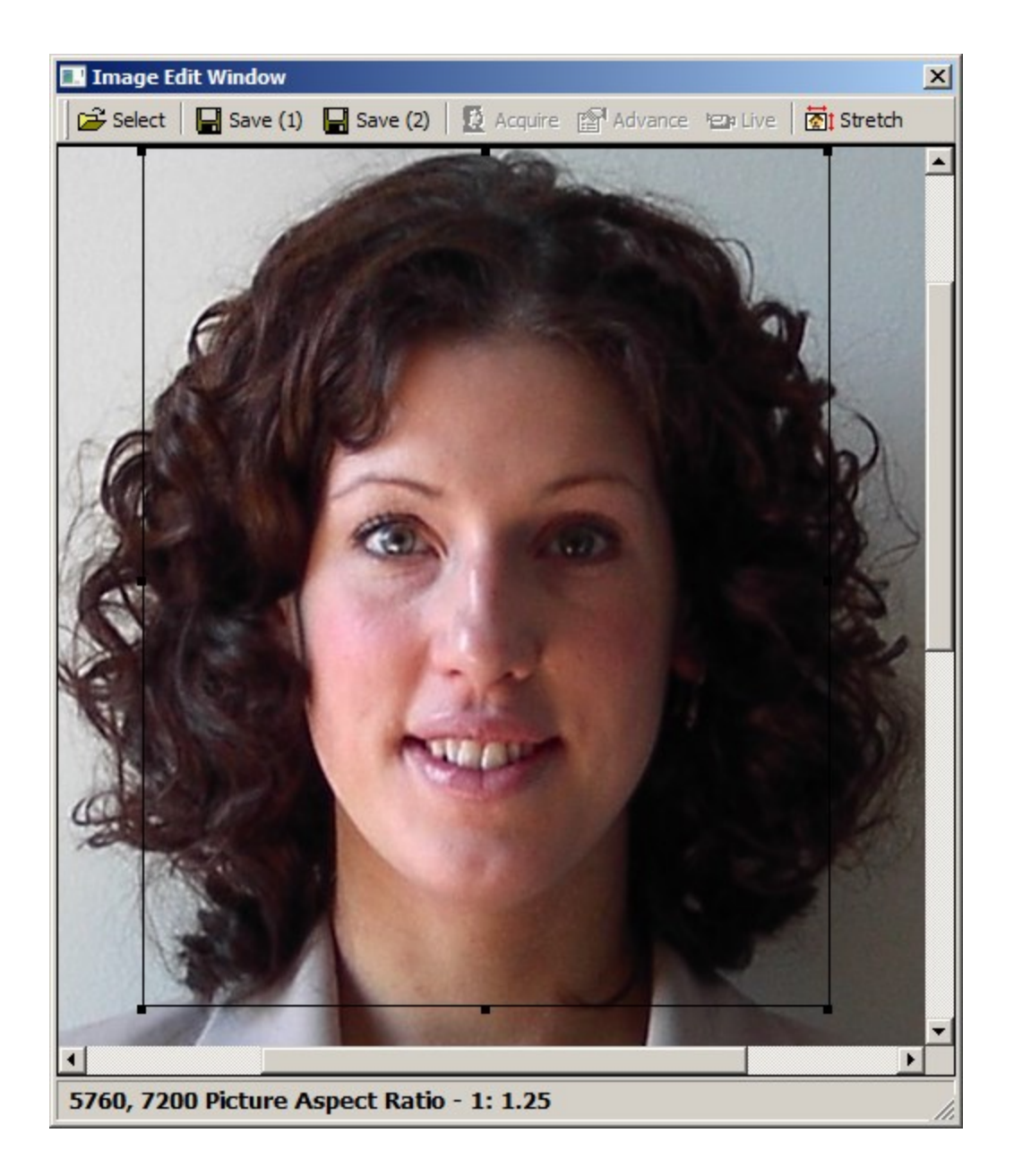

When you are happy with the capture area (and aspect ratio) click *Save (1)* or *Save (2)* to store the image. The image is stored and related to the cardholder currently selected.

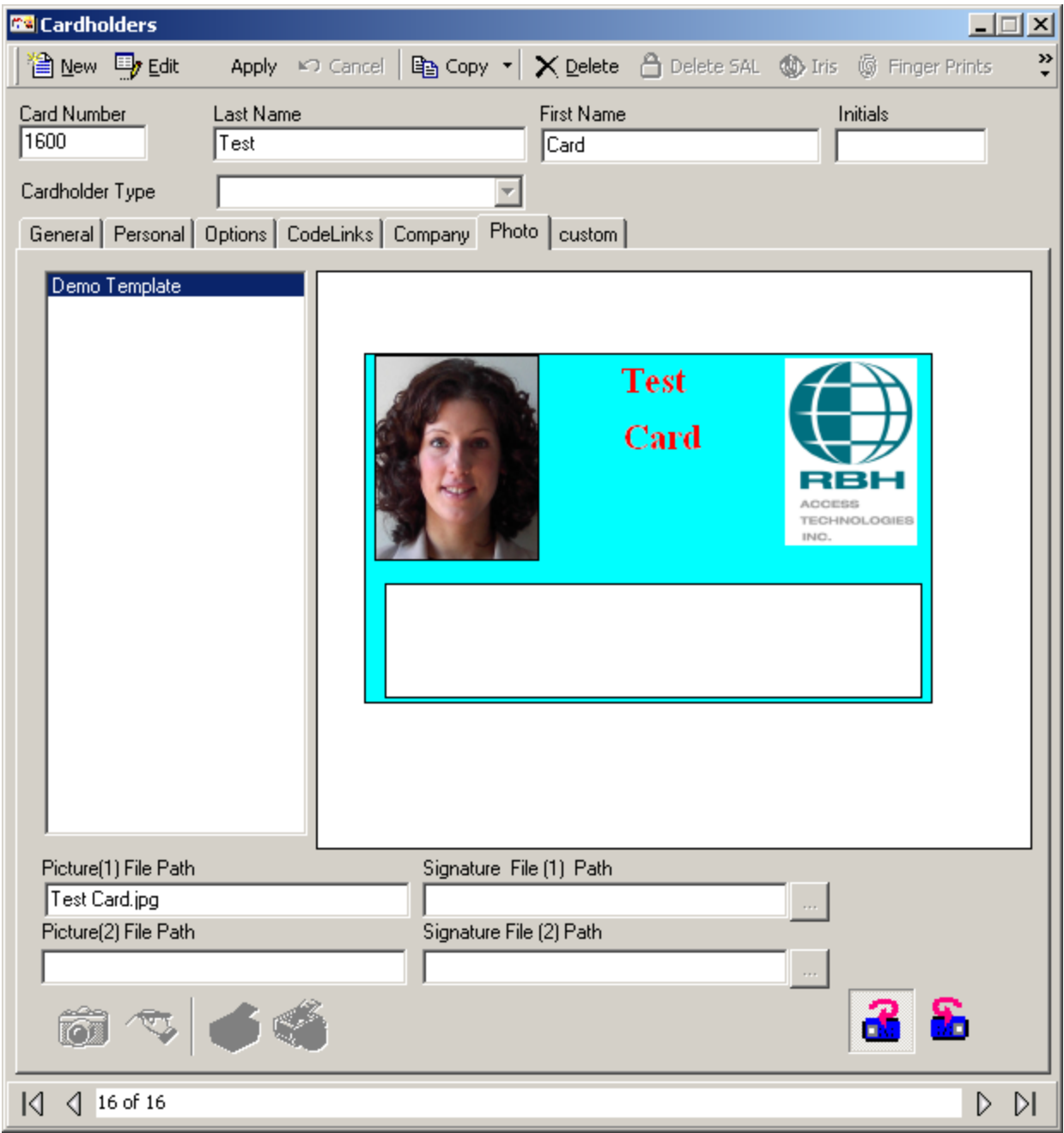

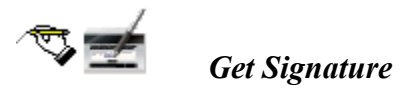

<span id="page-27-0"></span>

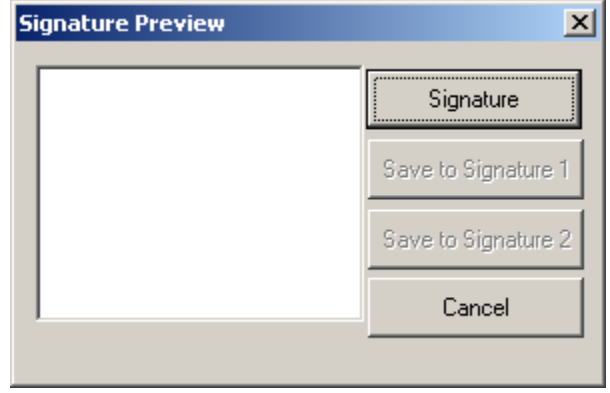

*Get Signature* will bring up the *Signature Preview* window. This window will look different depending upon what signature device is selected in the badge tab of system settings window. *Cancel* will close the *Signature Preview* window without saving, while *Signature* will bring up a full white screen.

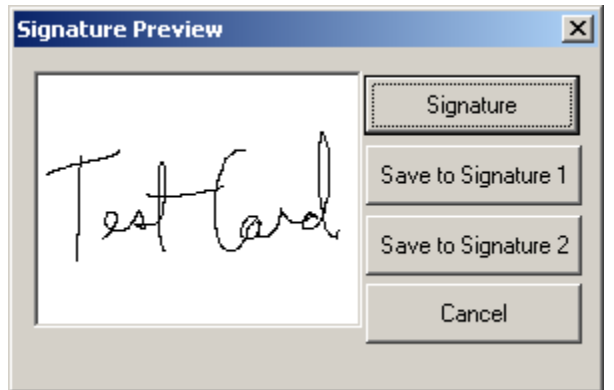

After the signature has been entered on the screen, press the *Spacebar* to preview the signature. *Save to Signature 1* or *Save to Signature 2* will store the signature and relate it to the current cardholder.

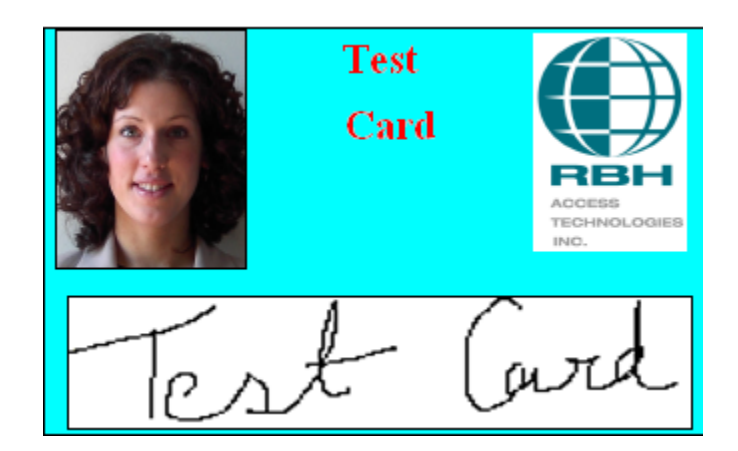

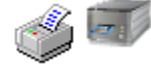

#### <span id="page-29-0"></span>*Print Card*

Click on *Print Card* to print the shown card for the current cardholder.

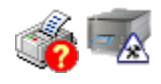

#### <span id="page-29-1"></span>*Setup Printer*

The Print Setup Window in used to configure the printer (front, back, or both sides). The *Printer Setup* button will take you to the operating system's printer setup so you can change printer or go into more advance configuration.

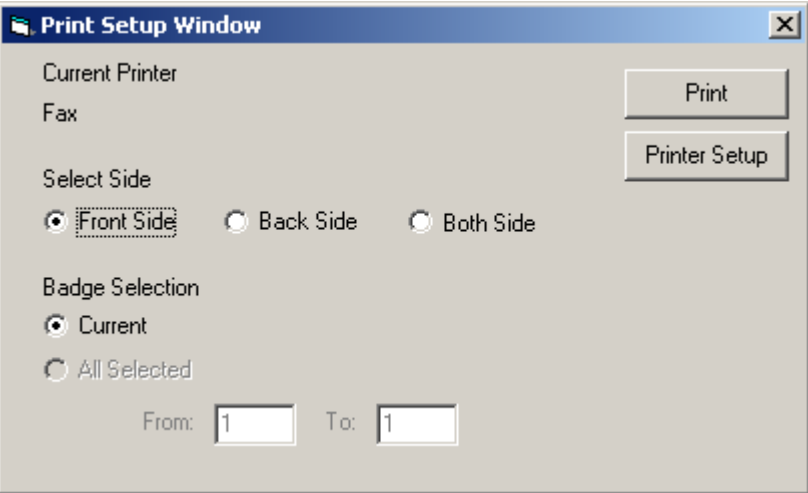

# <span id="page-30-0"></span>**L i c e n s e & W a r r a n t y**

#### Notice 1.01

This Software is licensed (*not sold*). It is licensed to sublicenses, including end-users, without either express or implied warranties of any kind on an "as is" basis. RBH Access Technologies Inc. makes no express or implied warranties to sublicenses, including end-users, with regard to this software, including merchantability, fitness for any purpose or non-infringement of patents, copyrights, or any other proprietary rights of others. RBH Access Technologies Inc. shall not have any liability or responsibility to sublicenses, including end-users for damages of any kind, including special, indirect or consequential damages arising out of or resulting from any program, services or materials made available hereunder or the or the modification thereof.

#### Notice 1.02

RBH Access Technologies Inc. makes no claim or warranty with respect to the fitness of any product or software for a specific application and assumes no responsibility for installation. This warranty is in lieu of all other warranties expressed or implied. No representative or agent of RBH Access Technologies Inc. may make any other claims to the fitness of any product for any application.